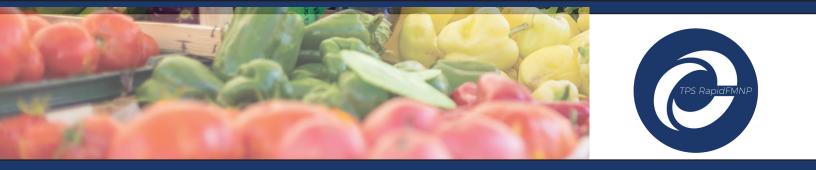

# Redeeming Coupons and Using the TPS RapidFMNP App at the Market

**IMPORTANT:** You must mark the white box on your coupon with your vendor stamp or write your vendor number in the designated area.

- If redeeming electronically, the app will not accept the coupon unless there is a mark in the vendor ID box
- If you choose to mail your coupons, our Processing Partner will use your vendor ID to determine where to release the funds

# **FMNP Coupon Redemption Made Easy**

Follow These Simple Steps at the Market to Accept and Redeem FMNP Coupons

Be sure you have downloaded the TPS RapidFMNP Mobile App by clicking the link provided in the activation email and log in if you have not done so already.

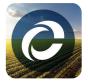

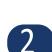

Simply open the app and select which Market you are attending that day - you will only need to make this selection once per day. If you attend multiple markets in one day, simply click on the profile icon to change your market.

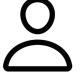

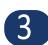

Next, when a participant hands you a coupon – *after you ensure you have marked the box* – simply select the Take Payment Icon and position your cell phone over the QR code, and the app will capture the code!

ר ך ע ר

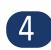

When you are done, just select "Finish Scanning", and the app will display a transaction summary screen, which shows the details of each item scanned. The total count of items and the total amount for the transaction are displayed at the bottom of the screen.

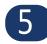

The transaction is now complete and is ready to be processed, so funds can be dispersed by the end of the week.

# Please see the reverse side for a visual guide of these steps

#### **Select Your Market**

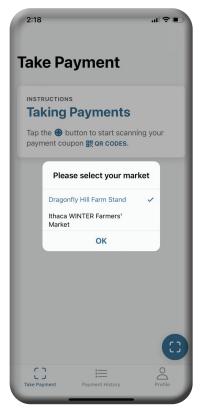

## **Click Finish Scanning**

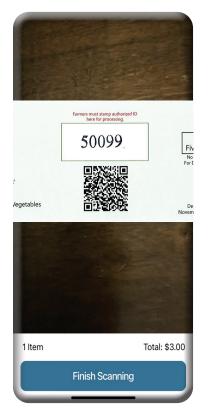

## **Click The Payment Icon**

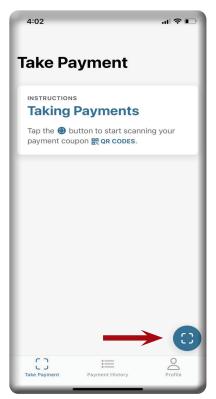

#### Hold Phone Over QR Code

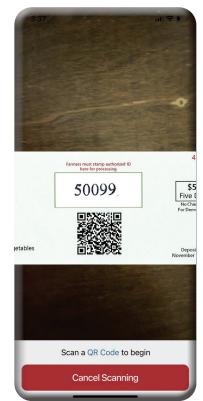

### **Verify Payment Success**

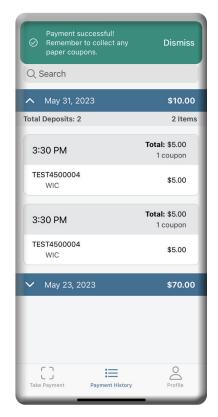